## シンクライアントデバイス「NComputing RX-HDX」を利用した 仮想化環境での EVE MA 指静脈認証の実現

株式会社ディー・ディー・エス 営業本部 営業技術部

## 1 「NComputing RX-HDX」との連携

ネットワールド株式会社が取り扱うシンクライアントデバイス「NComputing RX-HDX」(以下、RX-HDX と記述) の Citrix Virtual Apps and Desktops (旧称: Citrix XenDesktop) 環境上で動作する業務 アプリケーションのログイン画面を EVE MA ID マネージャーに登録することで、ログイン画面に、EVE MA の認証画面を適用することができます。また、Windows ロック解除にも EVE MA の認証画面を適 用することができます。

適用後は、これまで手入力していた ID・パスワードを EVE MA および EVE MA ID マネージャーが 代行入力するため、ユーザーは、RX-HDX に接続した株式会社モフィリア製指静脈認証ユニット「FVA-U3SX」(以下、U3SX と記述)を利用して EVE MA の認証を行うだけで、各アプリケーションへのログ イン、Windows ロックの解除ができるようになり、より簡単でセキュリティ強度の高い運用が可能とな ります。

## 2 「NComputing RX-HDX」について

RX-HDX は、NComputing が Citrix 専用に開発、ネットワールド株式会社が販売する Raspberry Pi ベースのシンクライアントデバイスです。

クアッドコア Broadcom 2837 SoC を搭載し、Wi-Fi と Bluetooth に対応した最新の Raspberry Pi 3 プ ラットフォームをベースに機能拡張しており、HDMI セカンダリディスプレイアダプターによるデュア ルモニターの実現や、HDX Real-Time Media Engine のサポートによる HD ビデオ会議の実現、独自の 管理ツールである「No Touch Center」による運用管理の効率化などの機能が実装されています。

(製品 URL:<https://www.networld.co.jp/product/ncomputing/>)

## 3 登録方法

- (ア)RX-HDX の Citrix 接続設定
	- ① Configuration を開き、Connections メニューから Add を押下します。
	- ② Connection name 等、接続に必要な設定を入力し、SAVE を押下します。 設定方法は、下記メーカーURL に記載の「Citrix Receiver configuration」を参照ください。 [http://rx-hdx.ncomputing.com/kb/Citrix\\_Receiver\\_configuration](http://rx-hdx.ncomputing.com/kb/Citrix_Receiver_configuration)
	- ③ 作成した接続で Citrix へ接続できることを確認します。
	- ④ Configuration を開き、Connections メニューから作成した接続名の edit を押下します。
	- ⑤ CITRIX RECEIVER を押下し、下記の項目設定を変更し、SAVE を押下します。 FabulaTechUSB Off→On Desktop Appliance Mode for USB devices Off→On

(イ) Citrix の USB リダイレクト設定

① Citrix Studio を開き、Policies を USB リダイレクトの設定に変更します。 設定方法は、下記メーカーURL に記載の「Citrix Generic USB Redirection Configuration Guide」を参照ください。

<https://support.citrix.com/article/CTX137939>

- ② 「Citrix Receiver 基本設定」を開きます。
- ③ 「デバイス(D)」を押下し「mofiria FVA-U3SX 汎用」をリダイレクト設定へ変更します。

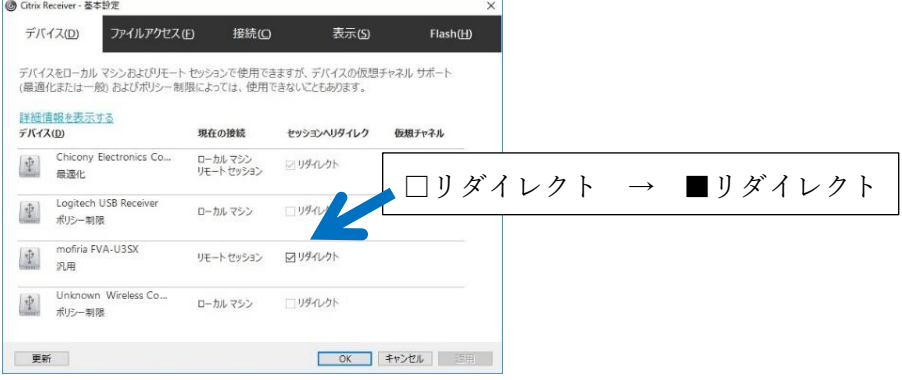

④ 「接続(C)」を押下し、下記の項目設定を変更し、「OK」を押下します。

セッション設定 → ●自動的に接続する(U) デジタルカメラおよびスキャナ ●自動的に接続する(E) 一般 USB デバイス ■セッションが開始すると、自動的にデバイスを接 続する(R) ■セッションの実行中に新しいデバイスが接続され

ると、自動的にデバイスを接続する(W)

- (ウ)EVE MA Client の設定
	- ① Citrix ホストへログオンし、EVE MA Client をインストールする際に使用する「install.ini」 の下記項目を編集します。

WindowsLogon = TRUE TinyServer = FALSE

② EVE MA Client、IDM for EVE MA をインストールし、下記のレジストリ設定を追記して、 Citrix ホストを再起動します。

HKLM¥SOFTWARE¥DDS¥EVEMA¥Client¥AlwaysConnectLocalArbiter Type : REG\_DWORD 値 : 0 → 1 に変更

- (エ)EVE MA ID マネージャー(アプリケーション)の登録
	- ① EVE MA 管理ツールにログインしてドメインのプロパティを開き、[EVE] [アプリケーシ ョン]を表示します。
	- ② 「[50006] ID Manager application plugin」を選択して [追加] ボタンをクリックします。 [ID Manager アプリケーションの追加] 画面で名称等を設定します。

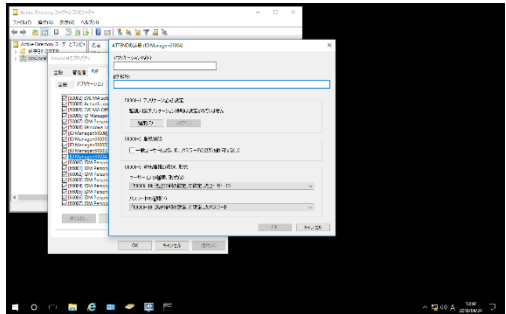

[ID Manager アプリケーションの追加] 画面

- ③ 追加したアプリケーションを選択して「編集」ボタンを押下し、「アプリケーションの登録」 画面を表示します。
- ④ 対象アプリケーションの ID・パスワードを入力するログイン画面にアクセスします。
- ⑤ EVE MA の「アプリケーションの登録」画面で虫めがねアイコンをログイン画面にドラッ グ & ドロップし、画面情報を取得後、ログインに必要な情報を設定して「登録(R)」を押 下します。

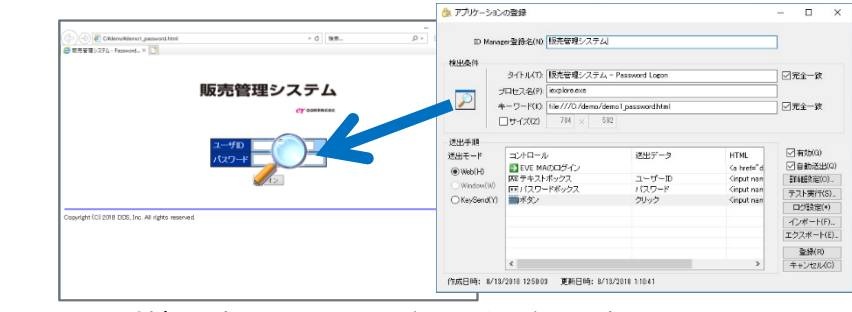

虫めがねアイコンを、対象アプリケーションにドラッグ&ドロップ

- ⑥ ログイン画面の情報を取得後、ログインに必要な情報を設定して「登録(R)」を押下します。
- 4 Windows ロックの解除とアプリケーションへのログイン (EVE MA 連携前・後)

(ア)認証の流れ (EVE MA 連携前)

EVE MA との連携前は、ログイン名とパスワードの手入力が必要です。

- (1) Windows ロック画面に対してパスワードの手入力。
- (2) アプリケーションに対して
	- ① アプリケーション(ログイン URL 等)を起動します。
	- ② ID・パスワードを手入力します。
	- ③ 入力された情報が正しければ、アプリケーションにログインします。

(イ)認証の流れ(EVE MA 連携後)

EVE MA との連携後は、本人認証後、EVE MA、EVE MA ID マネージャーがログイン名とパス ワードを代行入力します。

(1) Windows ロック画面に対して U3SX で指静脈認証を実施します。

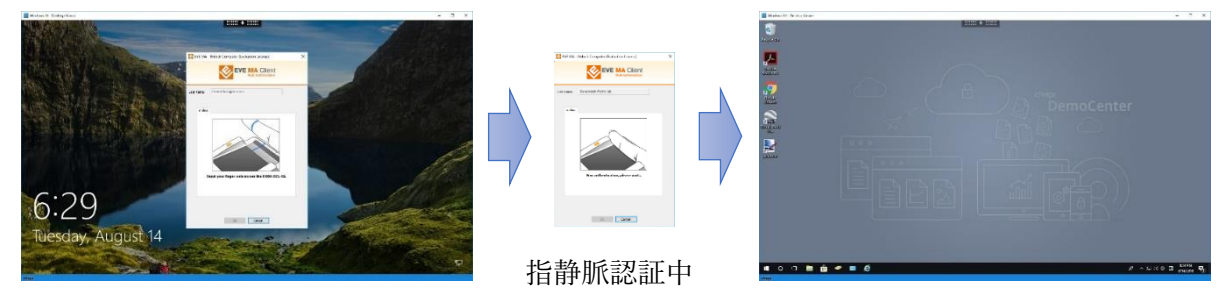

Windows ロック画面に EVE MA 認証画面を表示

(2) アプリケーションに対して

① アプリケーション(ログイン URL 等)を起動します。

② EVE MA の認証画面が表示されるので、U3SX で指静脈認証を実施します。

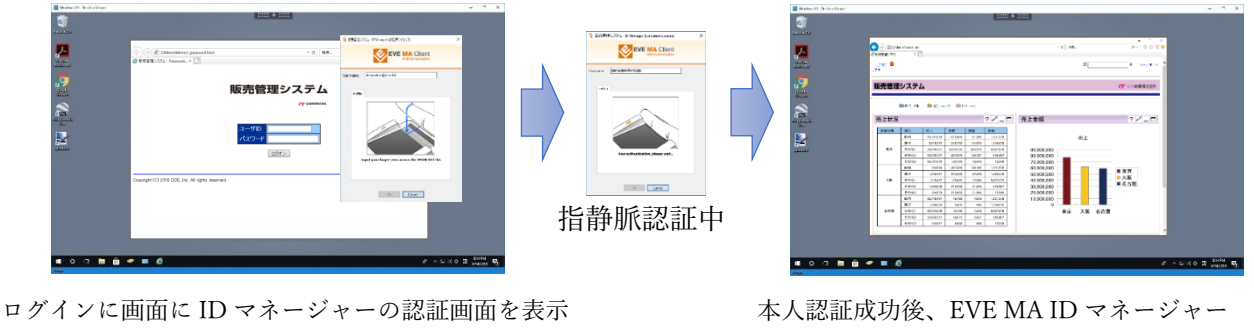

が、ID・パスワードを代行入力し、アプリケ

ーションにログイン。

以上